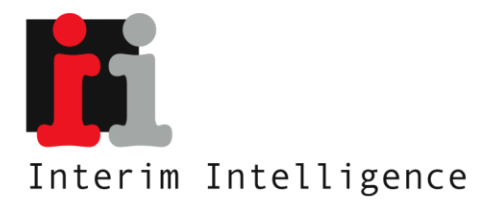

W.G. Witteveenplein 36<br>3071 MA Rotterdam

 $t: 06 11326888$ e: marco@interimintelligence.nl w: www.interimintelligence.nl

Rabobank: 115318291<br>KvK Rotterdam: 24439787<br>BTW.nr: NL 147393735 B01

Handleiding Facebook

## Inhoudsopgave

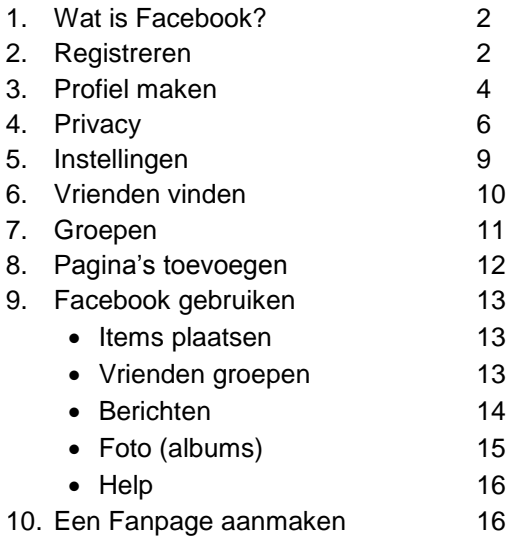

## 1. Wat is Facebook?

Facebook is een Amerikaanse sociale netwerksite. Deze site werd in 2004 opgericht, in eerste instantie alleen voor studenten van Harvard. Inmiddels is de site wereldleider als netwerksite met meer dan 500 miljoen gebruikers. De site kent vele applicaties om onder andere foto"s te uploaden, links toe te voegen en connecties te maken met andere (netwerk) sites. Facebook richt zich voornamelijk op het netwerken met vrienden en kennissen, maar door het enorme aantal profielen is deze site ook uitermate geschikt gebleken voor het verkopen en promoten van producten, diensten en vacatures.

# 2. Registreren

De eerste stap is het aanmaken van een account op facebook of m.a.w. je registreren op facebook.

- Surf naar de site www.facebook.com.

- Kies de gewenste taal, linksonderaan het scherm

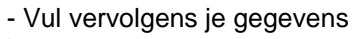

in

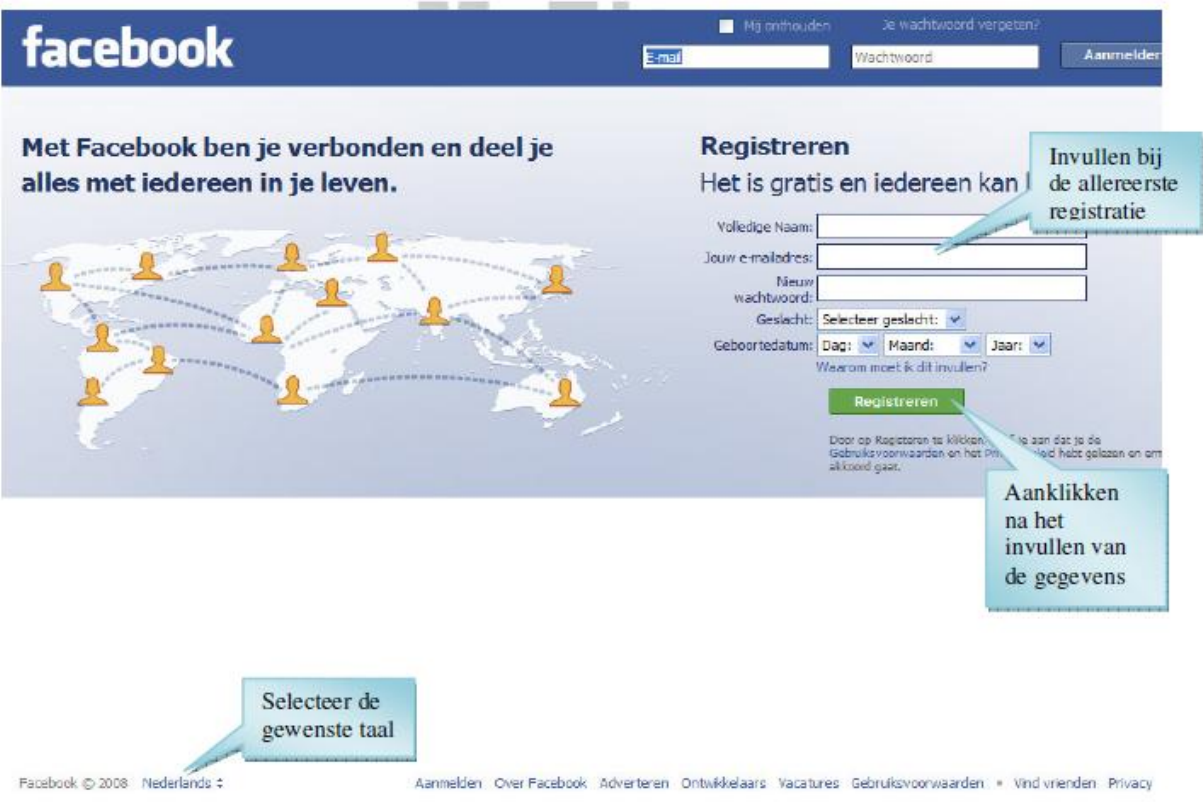

Na het ingeven van de gegevens en het registreren volgt er nog een scherm met een Vraag tot verificatie

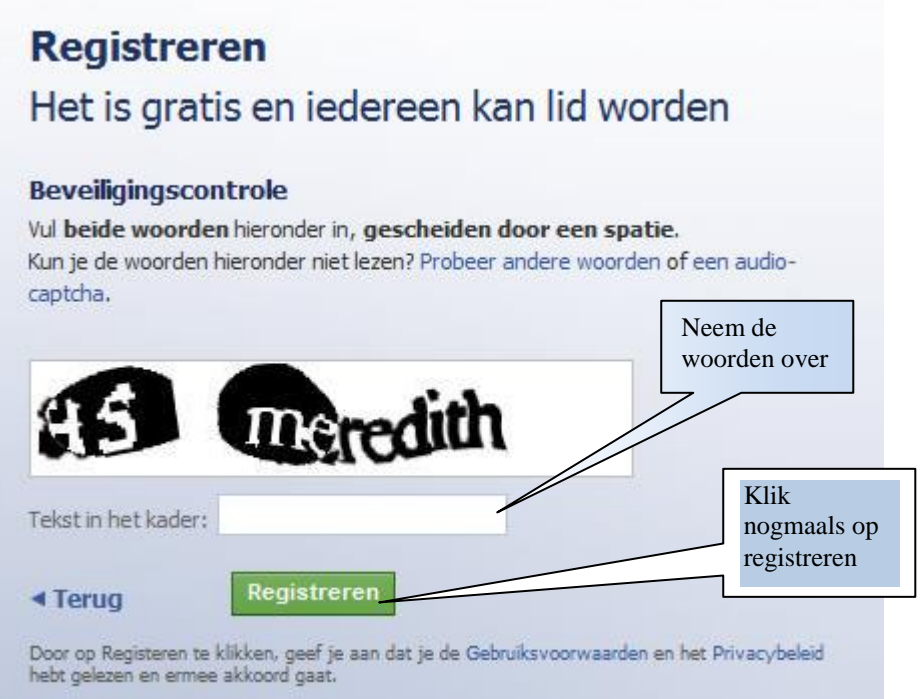

Vervolgens krijg je op het opgegeven mailadres een bevestigingsmail. Door deze te beantwoorden heb je je registratie bij Facebook voltooid.

# 3. Profiel aanmaken

### **Stap 1; algemene informatie**

Facebook leidt je na het vorige scherm direct door naar het 3-stappenplan om je profiel in te vullen.

Stap 1 is om te kijken of er al vrienden van je op Facebook zitten. Hiervoor moet je je e-mailadres en wachtwoord invoeren zodat Facebook in je adressenbestand kan zoeken.

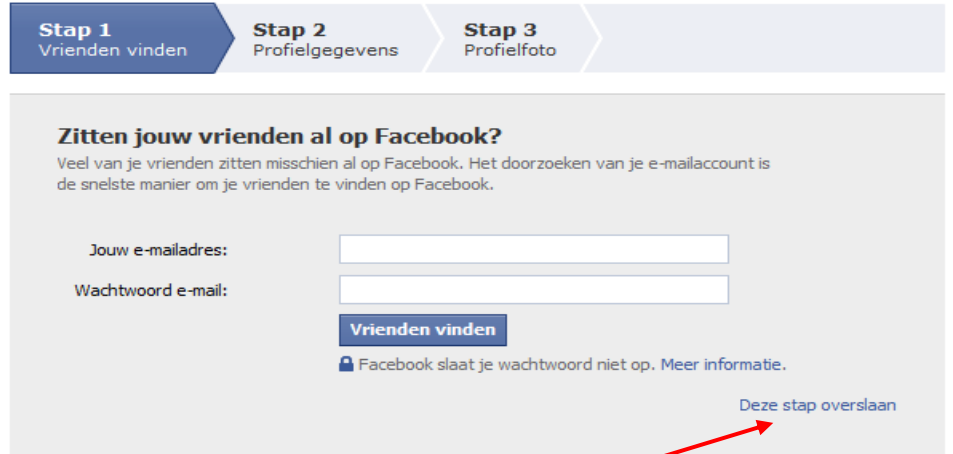

Vind je het –om privacy redenen- niet prettig om het wachtwoord van je email te geven, dan kan je er ook voor kiezen deze stap over te slaan.

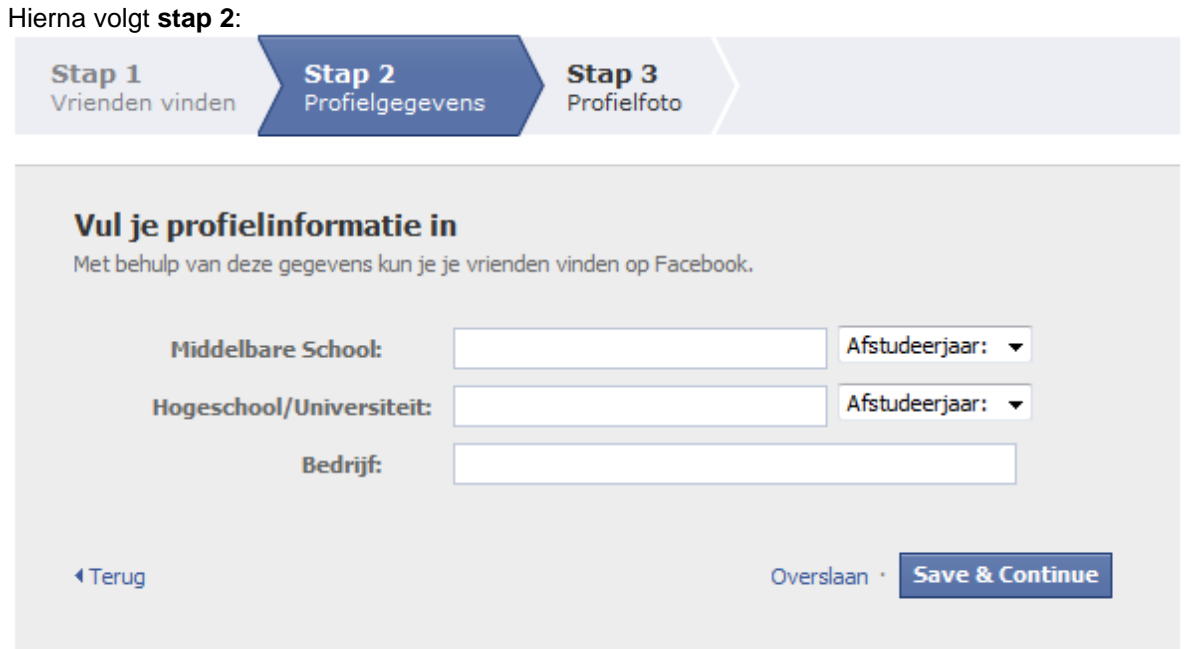

Ook hier geldt weer dat het invullen van de gegevens niet verplicht is. Het helpt je alleen wel om gevonden te worden op Facebook. Wil je deze gegevens niet invullen kies dan weer voor "overslaan". Vul je ze wel in, klik dan daarna op "Save & Continue". Nu volgt stap 3; het uploaden van je foto.

Een profielfoto toevoegen aan jouw account is wenselijk om de herkenbaarheid te vergroten, een naam is immers niet uniek. Denk er ook aan dat mensen die je heel lang niet gezien hebt, en die je vinden op Facebook, je niet altijd zullen herkennen aan je profiel, een foto helpt dan.

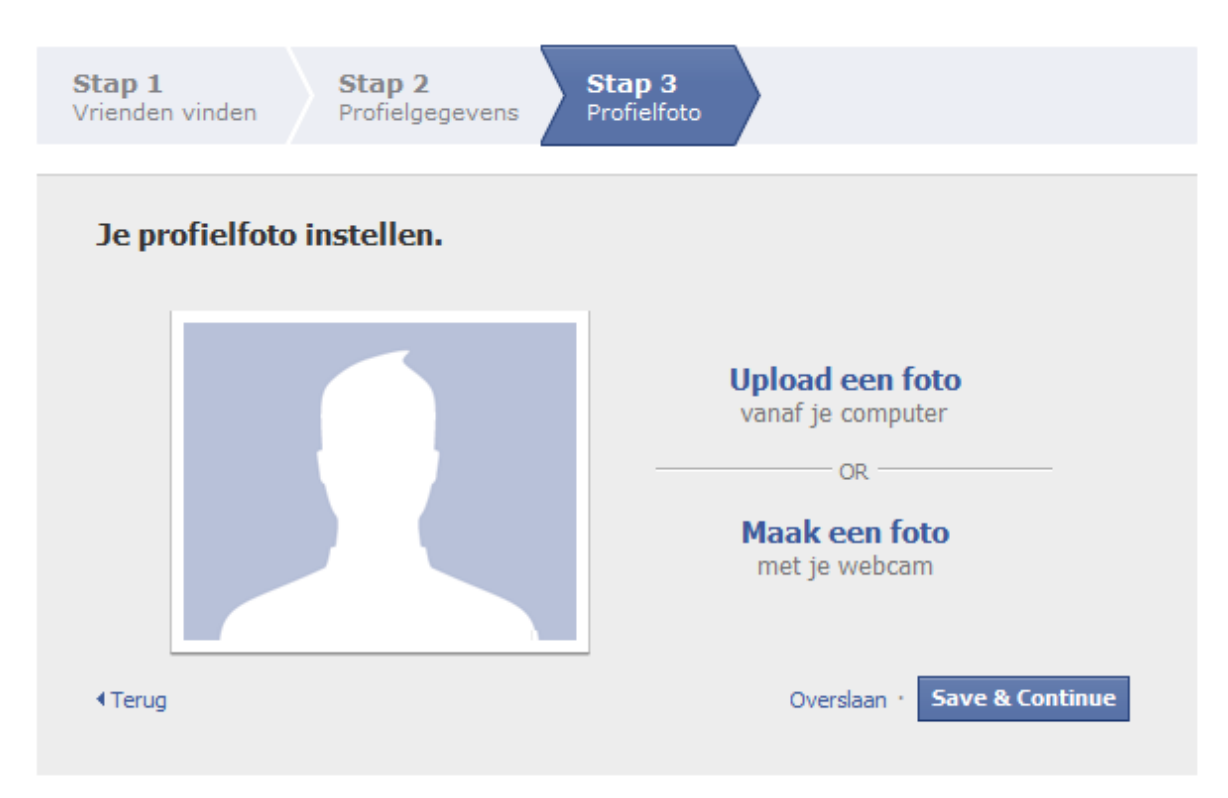

Je kunt ervoor kiezen een foto met je webcam te maken. Maar je kunt ook een foto uploaden vanaf je computer. Klik dan op die optie om het volgende scherm te krijgen:

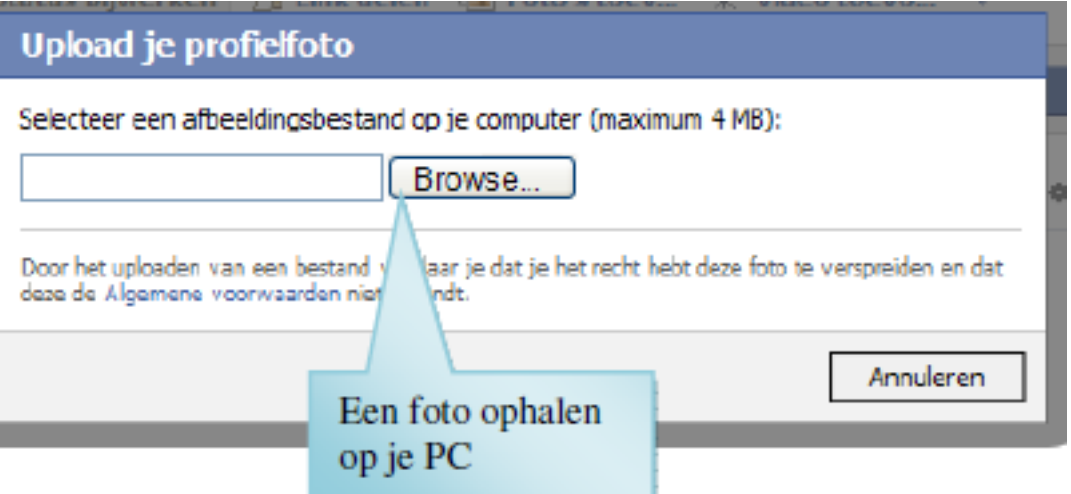

Je kunt nu met de "Browse" knop bladeren in de bestanden van je computer om een foto van jezelf te vinden en in je profiel te laden.

Facebook geeft je hierna een overzicht waar je nogmaals aanpassingen kunt doen aan je profiel, of op twee verschillende manieren naar vrienden of bekenden op Facebook kunt zoeken.

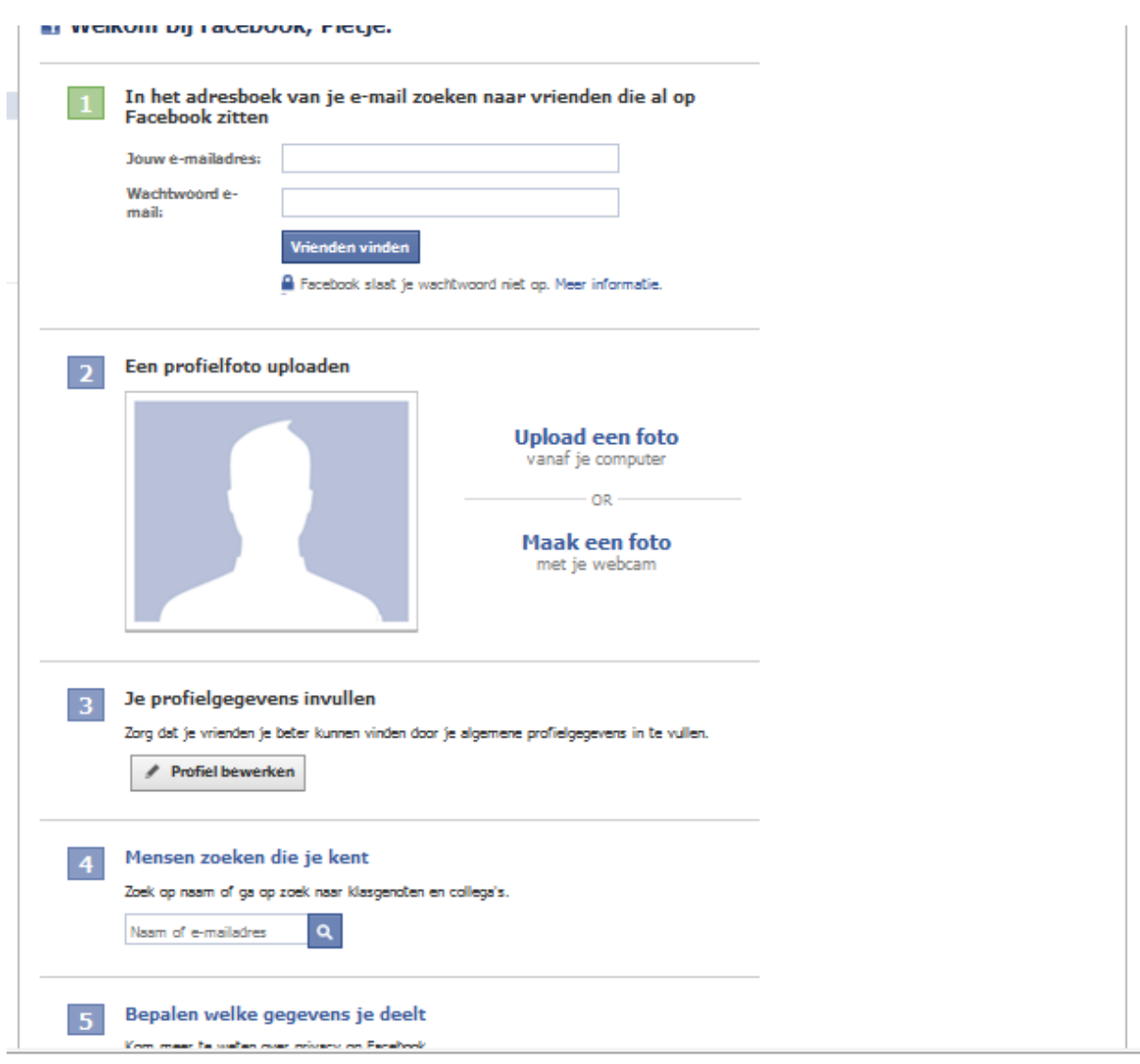

Stap 5 in dit overzicht is een belangrijke om goed te bekijken.

## 4. Privacy

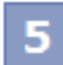

## Bepalen welke gegevens je deelt

Kom meer te weten over privacy op Facebook.

Klik op de link om naar de privacy handleiding van Facebook te gaan. Je kunt op elk moment naar deze handleiding gaan door op "privacy" te drukken, rechts onderaan de pagina.

Als je rechtsboven in je scherm klik op "Account" en dan kiest voor "Privacy instellingen" krijg je onderstaande lijst te zien:

### Privacyinstellingen

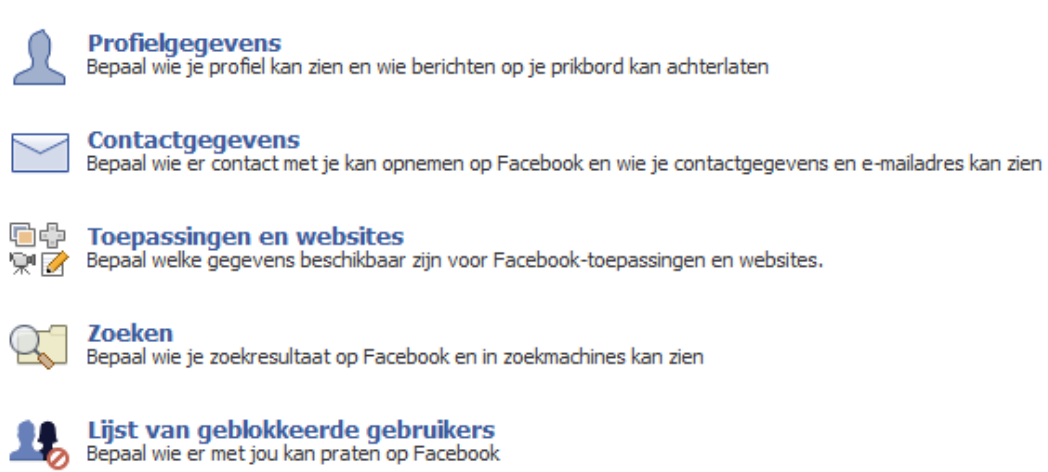

Zijn er bepaalde mensen die echt jouw gegevens niet mogen zien (je baas, je ex, je ouders) dan kan je dit instellen (je kunt ze blokkeren).

Let erop dat hier ook tussen staat hoe mensen je via internet (en dus niet alleen via Facebook) kunnen vinden. Met de optie "profielgegevens" kan je in je profiel per onderdeel aangeven wie dit mag zien.

Uiteraard kun je altijd vrienden zoeken op naam met de zoekfunctie die linksboven aan je pagina te zien is.

Privacyinstellingen > Profielgegevens

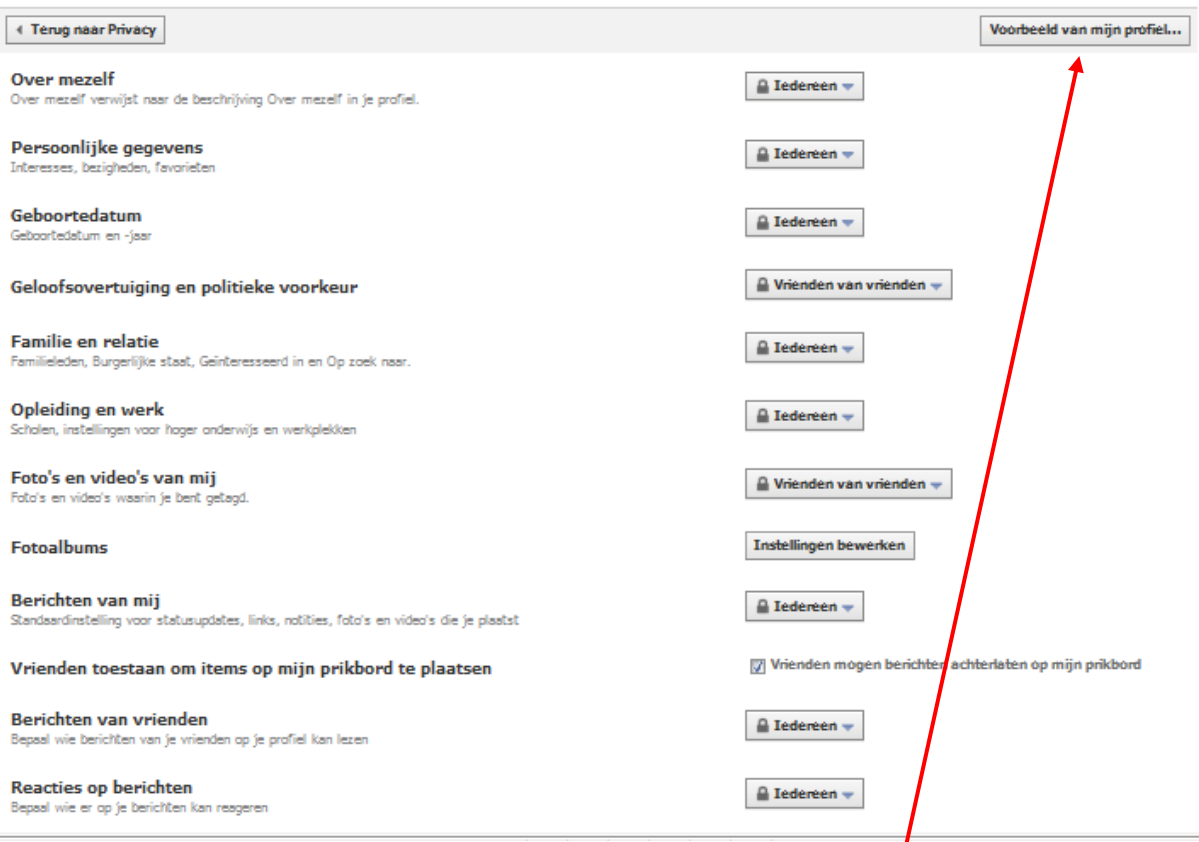

Klik na het instellen van de privacy van je profiel op "voorbeeld van mijn profiel" om te bekijken of dit inderdaad de informatie is die je voor iedereen toegankelijk wil maken.

Twijfel je wie wat kan zien van je profiel, ga dan weer naar "privacy" rechts onderaan de pagina terug te keren naar de privacy handleiding. Ga naar het onderdeel "Wat anderen zien".

### **Wat anderen zien**

Als je wilt weten hoe je vrienden je profiel zien of welke gegevens Iedereen kan zien, kun je dit hulpmiddel gebruiken

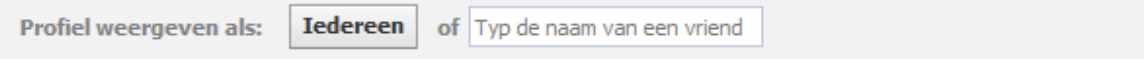

Klik op "iedereen" als je wil zien hoe iedereen je profiel ziet. Of typ de naam in van een specifiek persoon uit je netwerk om te zien welke onderdelen van je profiel hij of zij kan zien.

## 5. Instellingen

Ga naar "Account" rechts bovenaan de pagina en kies hier "accountinstellingen"

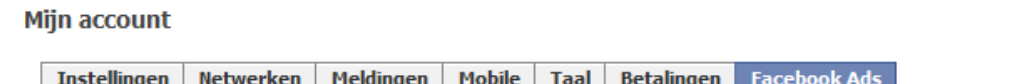

De eerste tab gaat over de instellingen van je Facebook account. Hier kan je je wachtwoord, gebruikersnaam, e-mailadres etc. wijzigen. Deze tab geeft je ook de mogelijkheid om je account te verwijderen.

De tab netwerken geeft aan bij welke netwerken je aangesloten bent en geeft je de mogelijkheid netwerken te zoeken.

De tab meldingen geeft je de mogelijkheid om aan te geven wanneer Facebook een melding naar je e-mailadres moet sturen. Wil je voorkomen dat je mailbox volloopt met mails van Facebook, of wil je juist dat Facebook je notificeert als er iets gebeurt zodat je niets steeds hoeft in te loggen? Hier kan je per onderwerp aangeven of Facebook je op te hoogte moet brengen.<br>Mijn account

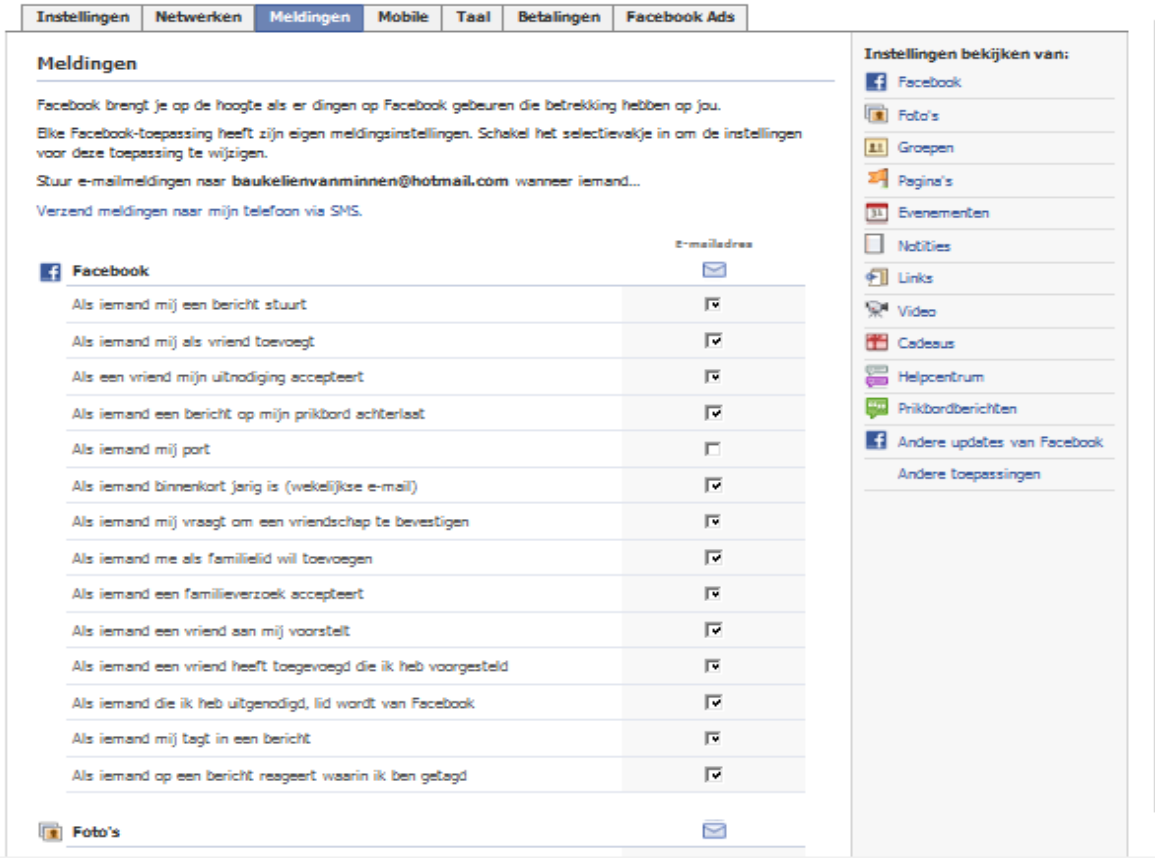

De tab mobile geeft je de mogelijkheid ook je mobiele telefoon te gebruiken voor Facebook. Meldingen van Facebook worden dan ook per sms verstuurd.

Bij Betalingen kan je aangeven in welke munt je wil betalen. Facebook is gratis maar je kunt via deze site virtuele cadeaus en spelletjes kopen. Maar je kunt ook advertenties kopen en plaatsen op Facebook.

In de laatste tab Facebook Ads kan je aangeven in welke mate adverteerders toegang hebben tot jouw profiel.

## 6. Vrienden vinden

Bij het registreren bij Facebook heb je al de mogelijkheid gehad om via je eigen (email) adressenboek vrienden te vinden die een Facebook profiel hebben.

Deze mogelijkheid en meer kun je terug vinden onder "account" en "vrienden bijwerken"

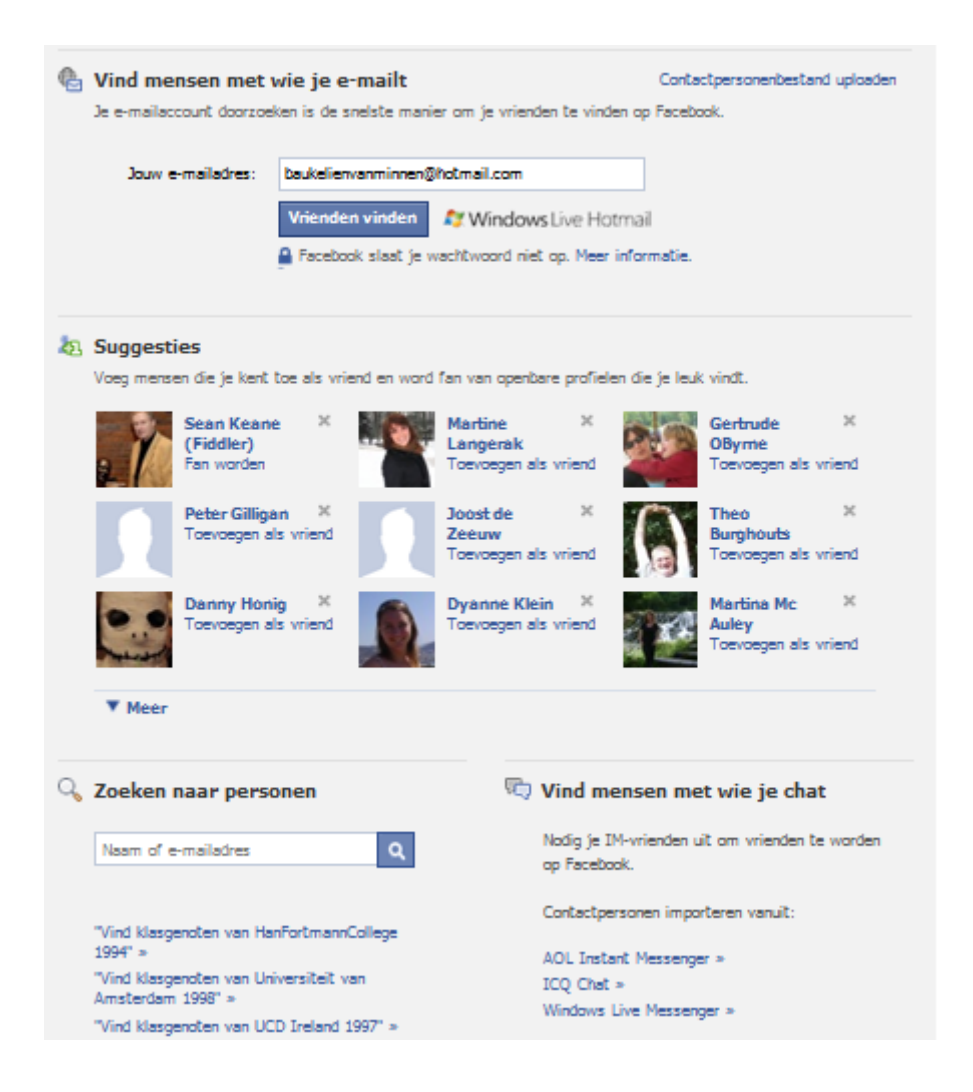

De suggesties die hier staan kunnen gedaan zijn door je vrienden (die kunnen zelf suggesties geven van vrienden die je wellicht ook kent), of worden gedaan door Facebook aan de hand van vrienden die jullie beiden in jullie netwerk hebben zitten.

De zoekfunctie beneden aan de pagina stelt je in de gelegenheid naar mensen te zoeken die dezelfde opleiding hebben gedaan, of bij hetzelfde bedrijf hebben gewerkt.

# 7. Groepen

Je kan lid worden van elke open groep in je netwerk. Ook kan je lid worden van elke "wereldwijde" groep. Deze groepen kun je vinden met behulp van

Zoeken Q , de **Facebook Zoeken** pagina. Type enkel een sleutelwoord in voor de groep die je wilt vinden en geef aan dat je op zoek bent naar "Groepen". Andersom kan je zoeken op categorie van de Groepspagina. Zoeken groepspagina Q. Alle resultaten Toon: Kurst en entertainment Alle subcategorieën  $\overline{\phantom{0}}$  $\Box$ R Mensen **KOPPEN** Novem Lid worden Pagina's **KOPPEN** Type:<br>Leden Kunst en entertainment 8 leden Fr Museum "Mijn Koningshuis" Naam ¢ Lid worden ÷ Kunst en entertainn Type: 33 leden 31 Evenementen Leden: Berichten van... **Berichten van...** Naam Paraplusowse PRARPLUS+WS6 Lid worden Kurst en entertainment Type: Leden: 22 Inden Jongerenwerking Lid worden Naam: Bloemmekenswijk/Rabot/Blaisantvest (Vzw Jong) Type:<br>Leden: Kunst en entertainment 11 leden

Wanneer je de groep waar je naar op zoek bent, hebt gevonden, klik je op de link "lid worden van groep" rechts op het scherm.

Sommige groepen vereisen goedkeuring van de beheerder om lid te worden. Als je probeert om lid te worden van deze groepen, zul je moeten wachten tot een beheerder je toestemming geeft.

Tot slot zijn er enkele groepen op Facebook die met uitnodigingen werken. Je kunt niet vragen om er lid van te worden. Alleen met een uitnodiging van een groepsbeheerder krijg je toegang.

Blader door de groepen in je regio. Als je er één vindt met dezelfde interesses als jij, dan kun je meedoen aan discussies in het forum.

# 8. Pagina's toevoegen

Naast groepen kun je ook pagina"s toevoegen aan je profiel. Iedereen kan een pagina aanmaken, rondom een bepaald thema, een branche of van een bedrijf (hierover meer in hoofdstuk 10). Als je een pagina ziet waarin je geïnteresseerd bent (in het profiel van een vriend of in een nieuwsoverzichtverslag), kun je op de link naar de desbetreffende pagina klikken voor meer informatie. Eenmaal op de pagina klik je naast de paginanaam op de knop 'Vind ik leuk'.

Je kunt maximaal 500 pagina"s toevoegen aan je profiel.

Je kunt ook zoeken naar pagina's door naar de [paginalijst](http://www.facebook.com/pages/?browse) te gaan. Je kunt bladeren en gemakkelijk je pagina's, de pagina's van je vriend en alle pagina's op de site te bekijken.

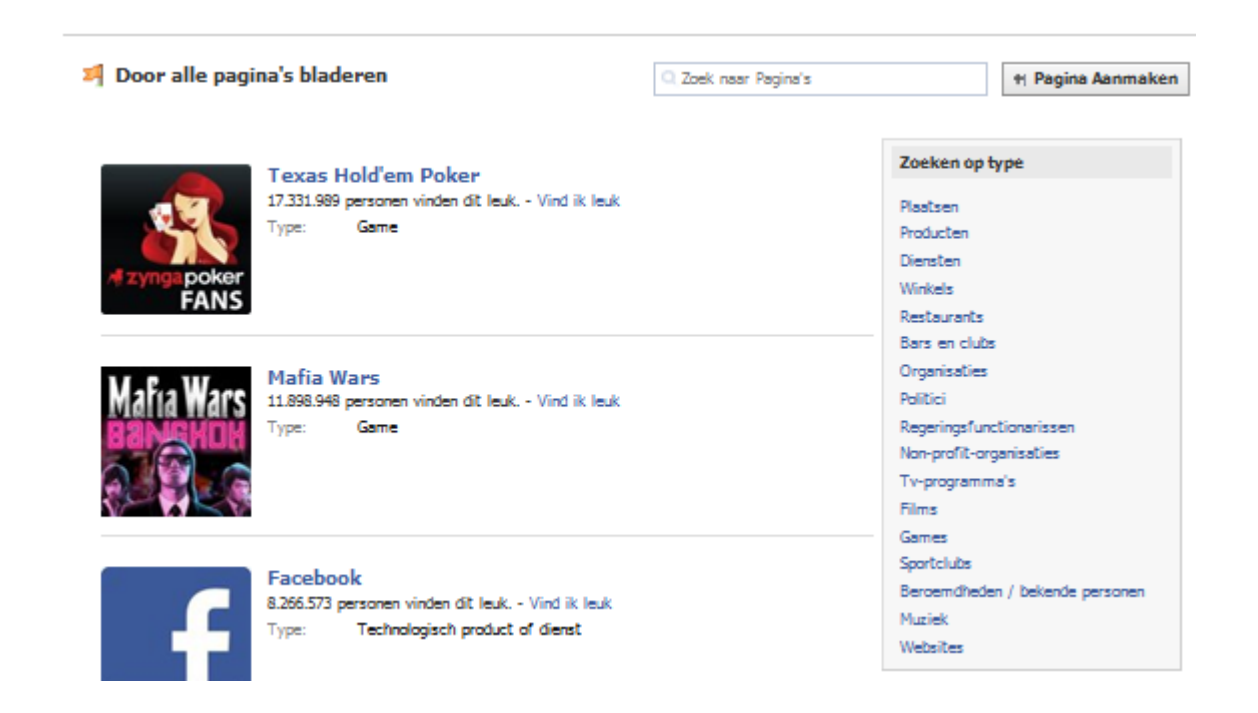

# 9. Facebook gebruiken

### *Items plaatsen*

Je hebt nu een profiel aangemaakt, groepen en pagina"s toegevoegd en je vrienden toegevoegd. Je bent nu dus klaar om Facebook te gebruiken. Eén van de belangrijkste dingen die je met Facebook kunt doen is items plaatsen. Met de Publisher, het tekstvak dat bovenaan je profiel- en startpagina staat, kun je foto"s, video, links, opmerkingen en korte statusberichten delen, waarin staat wat je leest, waarnaar je kijkt of wat je denkt of voelt. Je netwerk leert je steeds beter kennen als ze weten wat er in je leven speelt.

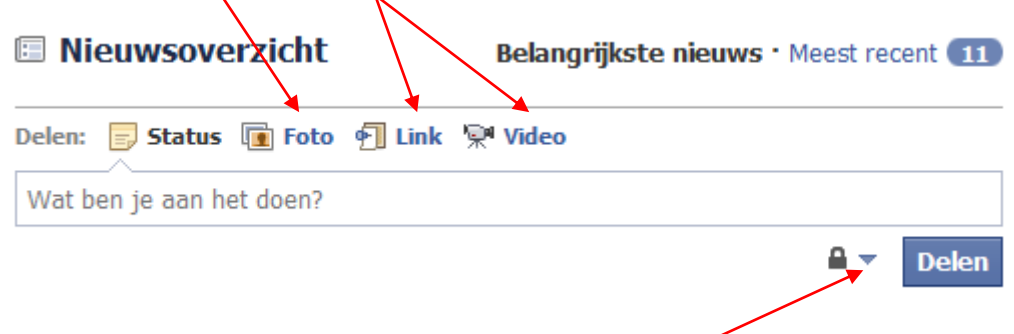

Je kunt kiezen of je bericht alleen door je vrienden kap worden gezien, door je vrienden en hun netwerk (vrienden van vrienden) of door iedereen.

### *Vrienden groepen*

Je kunt je vrienden groeperen. Je kunt dit doen omdat je bepaalde groepen uit wilt sluiten van bepaalde delen van je profiel, of omdat je een bepaalde groep in 1x wilt kunnen mailen, of omdat de interesses van de verschillende groepen heel verschillend is (heel persoonlijke vrienden en zakelijke relaties bijvoorbeeld).

Ga rechts bovenaan naar "account" en kies voor "vrienden bijwerken".

Als je nu links in het menu kiest voor "vrienden" krijg je jouw lijst met vrienden te zien. Als je nu kiest voor "nieuwe lijst maken" kan je zelf een lijst samen stellen van mensen door op hun foto te klikken.

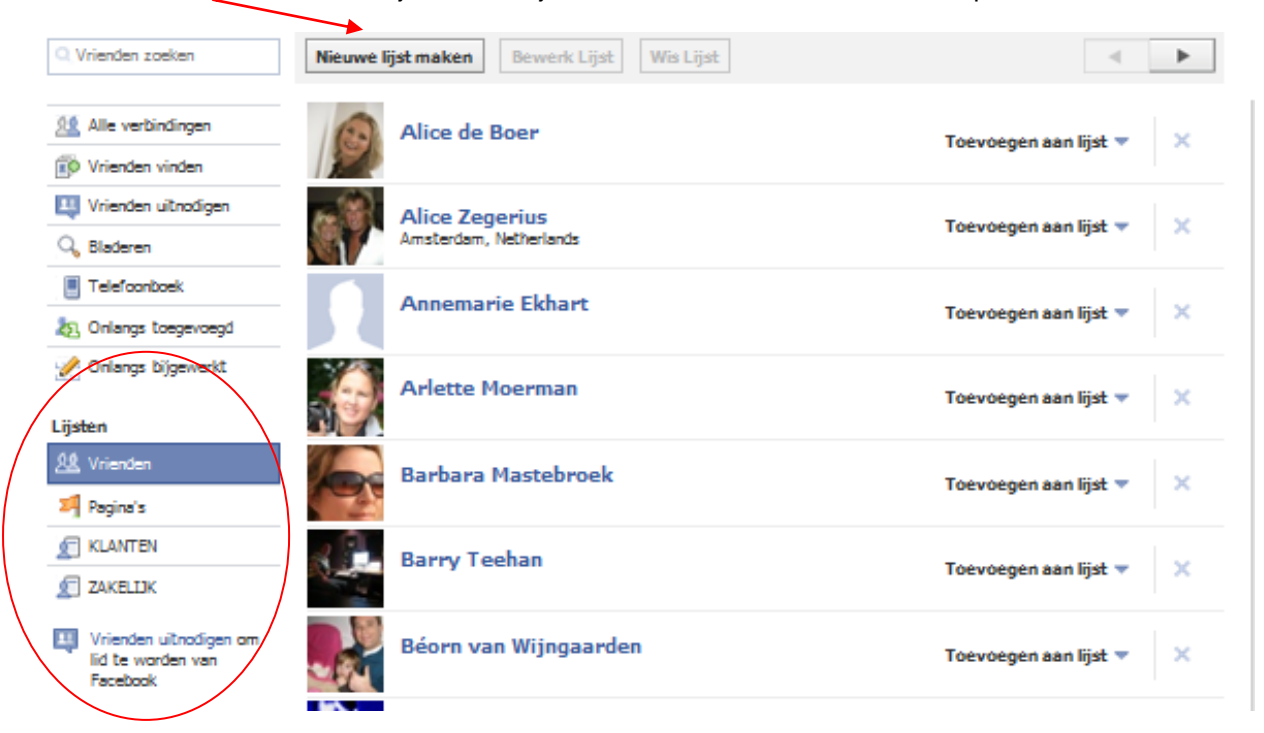

Vanuit Postvak IN kun je een bericht naar een vriendenlijst versturen. Als je de naam van je vriendenlijst invoert in het vak 'Aan', wordt het bericht naar iedereen in die lijst verstuurd.

Wanneer je de gewenste vriendenlijst hebt geselecteerd, wordt de lijst uitgevouwen zodat alle personen in die lijst worden weergegeven. De titel van de vriendenlijst is nooit zichtbaar voor andere leden van Facebook.

Om mensen uit te sluiten van bepaalde informatie op je profiel ga je weer rechtsboven naar "accounts" en kies je voor "privacy instellingen". Per categorie kun je steeds aangeven wie het mag zien.

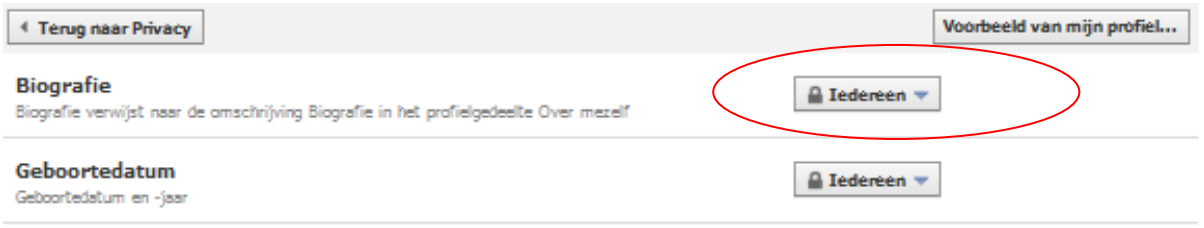

Als je in het uitklapmenu kiest voor "aanpassen" krijg je onderstaand scherm te zien. Hier kun je de naam van een vriendengroep aangeven die bepaalde informatie van jou niet mag zien.

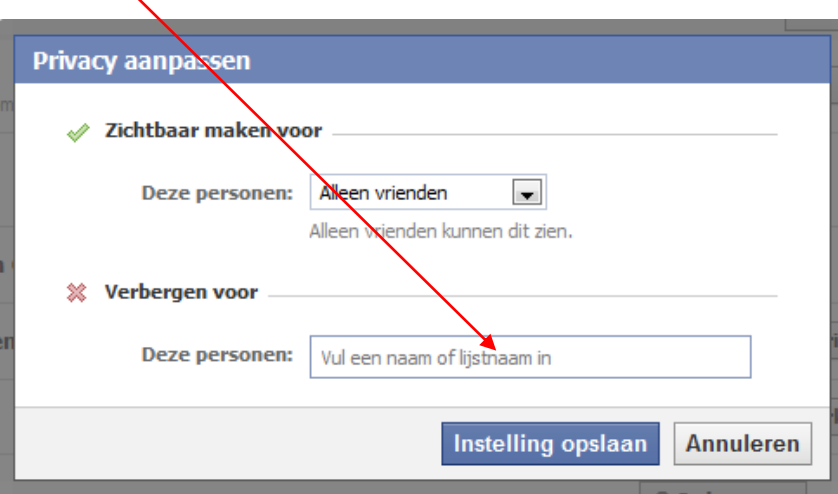

### *Berichten*

Je kunt items plaatsen in je newsfeed, maar je kunt ook berichten versturen aan bepaalde mensen via Facebook. Kies op de startpagina aan de linkerkant voor "berichten".

Hier vind je je inbox met berichten. Om een nieuw bericht te maken klik je hier-

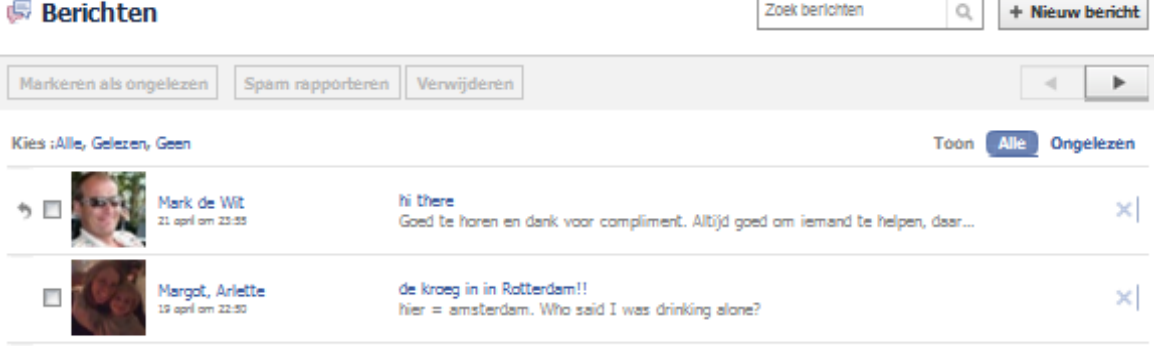

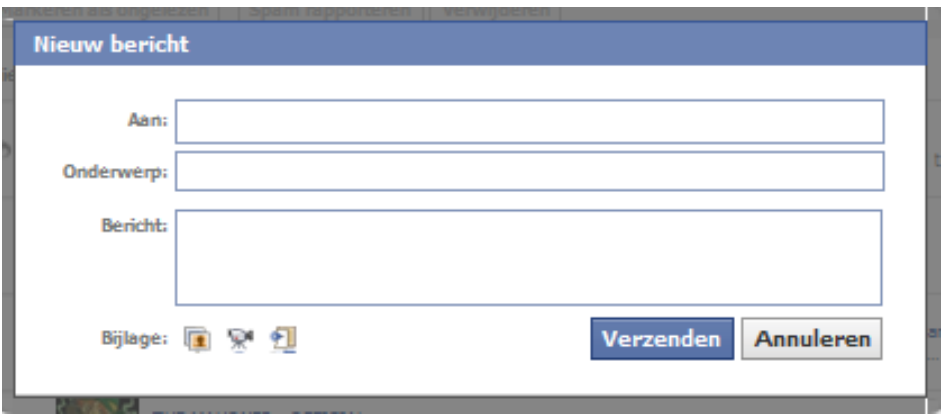

Je kunt nu de naam van je vriend intypen of de naam van de groep die wil mailen. Je kunt ook aan meerdere (individuele) vrienden een bericht sturen door meerdere namen in te typen. Je kunt maximaal 20 vrienden tegelijk mailen (tenzij je een aangemaakte groep mailt uiteraard).

## *Foto (albums)*

Facebook is de nummer één website voor het delen van foto's op internet. Fotoalbums zijn gemakkelijk te delen met mensen met en zonder Facebook-account. Wanneer je foto's uploadt, leer je al snel hoe je jezelf en je vrienden kunt 'taggen' zodat anderen gemakkelijk kunnen zien wie er op de foto's staan.

Kies rechts bovenaan voor Profiel en ga naar de tab Foto"s. Bovenin vind je de foto die anderen op Facebook hebben gezet en waar jij in "getagd" bent. Daaronder vind je je eigen fotoalbums. Om een nieuw fotoalbum te maken klik je op "een nieuw fotoalbum maken"

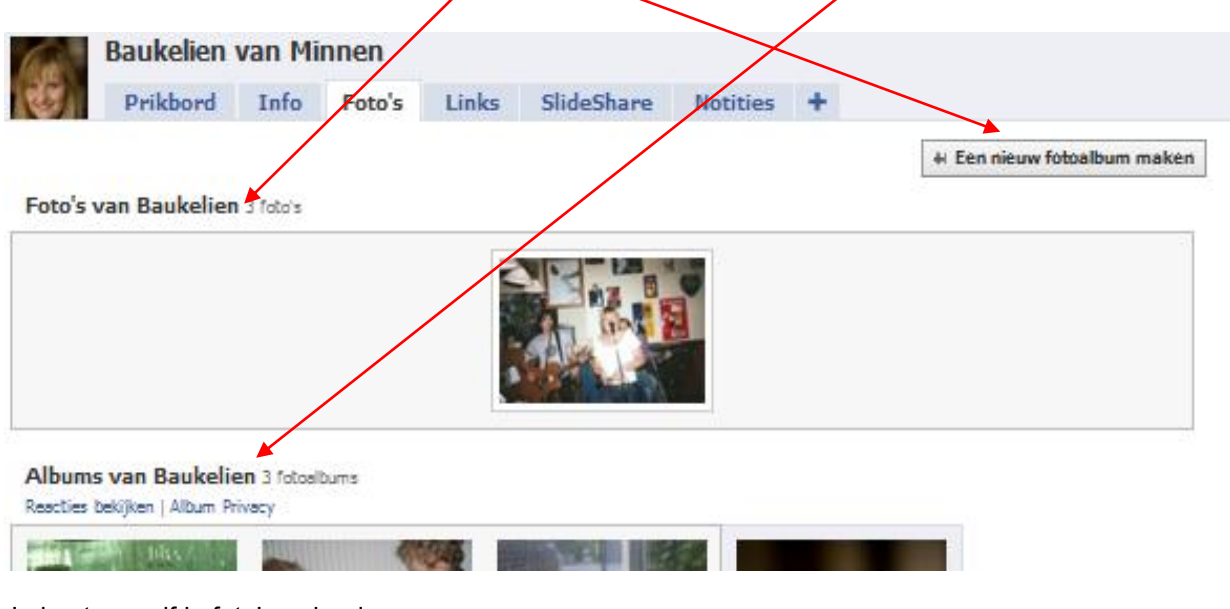

Je kunt nu zelf je foto"s uploaden.

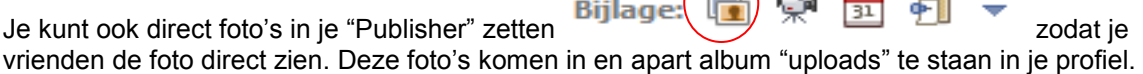

 $\bigcap$   $\bigcap$ 

## *Help*

Heb je een vraag over Facebook of over applicaties waar je niet uit komt? Ga naar het [Helpcentrum](http://www.facebook.com/photo.php?pid=535629&fbid=162152553796762&id=156787744333243&ref=nf#!/help/?section=community) van Facebook. Ook te bereiken via de Help button rechtsonder op elke pagina. Typ je vraag in en druk op "zoeken", je krijgt dan een lijst van meestgestelde vragen en het bijbehorende antwoord. Deze lijst is zeer uitgebreid.

## 10.Een Fanpage aanmaken

Als je als bedrijf of organisatie een profiel wilt aanmaken doe je dat door een Fanpage te maken. Je kunt pas een Fanpage maken als je ook een persoonlijk profiel hebt op Facebook. De gegevens van beheerders van een fanpagina zijn overigens niet zichtbaar voor bezoekers of fans van die pagina. Wat je op die pagina schrijft, doe je uit naam van de pagina en niet vanuit je persoonlijk profiel. Bezoekers kunnen niet zien wie de beheerders van een fanpagina zijn. Hieronder volgen 10 stappen om je pagina in te stellen.

## *1. Maak een fanpagina aan*

### Officiële pagina maken

Het aanmaken van een fanpagina kun je doen via deze link: [aanmaken fanpagina.](http://www.facebook.com/help/?page=904#!/pages/create.php) Je kunt deze vinden via de Facebook helppagina"s. Ook linksonder op iedere willekeurige fanpagina vind je een link "Een Pagina maken voor mijn bedrijf". Of typ "pagina" in de zoekfunctie van Facebook, je krijgt dan ook de button "pagina aanmaken" te zien.

### **Officiële vertegenwoordiger**

Het is niet toegestaan om een fanpagina aan te maken namens een bedrijf, merk of bekend persoon als je niet de officiële vertegenwoordiger bent. Je kunt in dat geval wel een groepspagina aanmaken. Als iemand jouw merk of bedrijfsnaam onterecht gebruikt voor een persoonlijk profiel of fanpagina, kun je Facebook verzoeken hier wat aan te doen via deze link: [inbreuk van een gebruikersnaam.](http://www.facebook.com/help/contact.php?show_form=username_infringement)

## *2. Kies het soort fanpagina dat je wilt aanmaken*

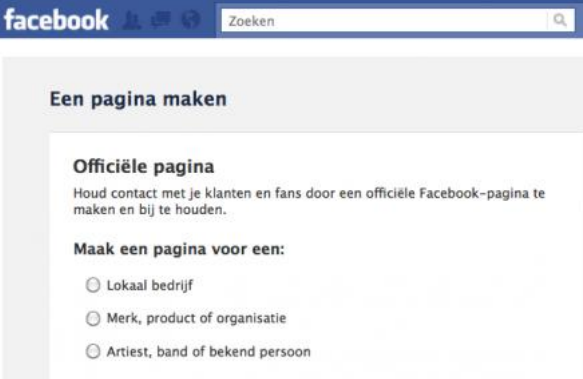

Je kunt kiezen uit verschillende soorten

fanpagina's. Het verschil tussen de pagina's uit zich met name in de informatie die onder de 'Info'-tab kan worden ingevuld. Sommige informatie is daar al door Facebook "voorgedrukt".

 **Lokaal bedrijf**: onder de "info"-tab kun je informatie invullen over openingstijden, of je credit cards accepteert etc. Kort door de bocht zou je kunnen zeggen dat iedereen die een bedrijf heeft waarvoor de openingstijden belangrijk zijn, voor "lokaal bedrijf" zou kunnen kiezen: retail, horeca, etc. Voor bedrijven met meerdere vestigingen (en verschillende openingstijden) is de volgende categorie geschikter.

- **Merk, product of organisatie**: onder de "info"-tab komt informatie te staan over het jaar van oprichting, de bedrijfsmissie, producten etc.
- **Artiest, band of bekend persoon**: deze pagina is bedoeld voor beroemdheden.

### **Communitypagina's**

Behalve fanpagina"s ("Officiële pagina"s") zijn er nog communitypagina"s en groepspagina"s. Een communitypagina is, zoals de naam al zegt, niet van jou, maar van de groep gebruikers. Boven een bepaald aantal leden komt het beheer bij de leden te liggen. Uiteindelijk zul je daar dus weinig controle over hebben.

### **Verschil groepspagina's en fanpagina's**

Een belangrijk **verschil tussen groepspagina's en fanpagina's** is dat de updates van groepspagina"s niet automatisch verschijnen in het nieuwsoverzicht van leden. Op een groepspagina schrijft een beheerder uit eigen naam. Voor bezoekers is zichtbaar wie de beheerders zijn. Bovendien kunnen groepen ook opgericht worden door mensen die niet verbonden zijn aan het bedrijf.

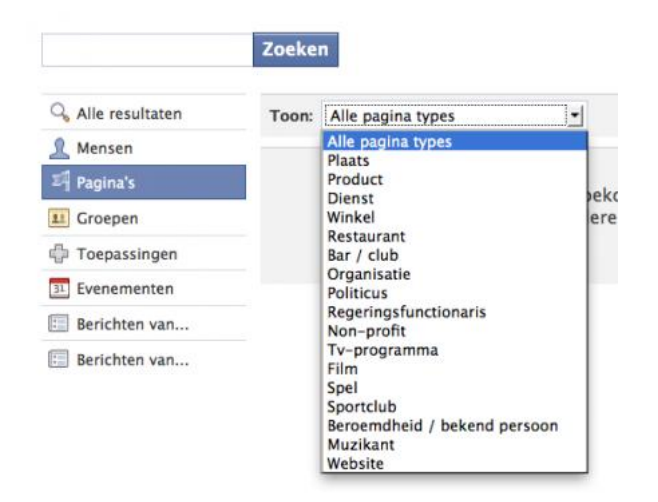

## *3. Kies de juiste categorie*

Vervolgens kies je de juiste categorie, afhankelijk van je keuze onder stap 3. Is dit belangrijk? Niet echt, maar dergelijke categorieën helpen je uiteindelijk om beter gevonden te worden door je doelgroep. Zie [facebook.com/search](http://www.facebook.com/search) (alleen te zien als je ingelogd bent): hier kunnen mensen zoeken op categorie. Zie het screenshot hiernaast.

## *4. Kies de naam van je pagina*

Een van de belangrijkste stappen in het maken van een nieuwe fanpagina is het kiezen van de juiste naam.

Enerzijds omdat de naam aan je doelgroep aangeeft waar je pagina over gaat en je "fans" in staat telt om je gemakkelijk terug te vinden binnen Facebook. Maar anderzijds omdat je de naam van je pagina, eenmaal gekozen, niet meer kunt veranderen. Wat je nog wel kunt aanpassen, is de Facebook URL (de URL die direct naar je fanpagina leidt).

Het kan zijn dat Facebook het oneens is met je paginanaam – je krijgt dan een melding. Je vindt hier [de richtlijnen voor gebruikersnamen.](http://www.facebook.com/page_guidelines.php) Wat in ieder geval niet mogelijk is, is het gebruik van algemene woorden als "pizza" of "advies". Facebook raadt je aan om je eigen (merk-)naam te gebruiken, en dit is ook het meest logisch als je op Facebook gevonden wilt worden door je doelgroep.

Let op: zodra je klikt op 'pagina aanmaken' wordt je pagina aangemaakt! Je hebt helaas niet de mogelijkheid om verschillende opties voor paginanamen te vergelijken en te zien wat er nog beschikbaar is. Je kunt natuurlijk wel even zoeken via de zoekfunctie bovenin je scherm of via [www.facebook.com/search](http://www.facebook.com/search) (alleen te gebruiken als je ingelogd bent op Facebook).

## *5. Voeg andere beheerders toe*

Een probleem dat zich nog wel eens voordoet, is dat de fanpagina van een bedrijf door een enkele persoon is aangemaakt (bijvoorbeeld een uitzendkracht of stagiaire) die vervolgens het bedrijf verlaat. De enige die kan zorgen dat je medebeheerder wordt van een fanpagina, is de huidige beheerder. En die is niet altijd meer bereikbaar (of bereid).

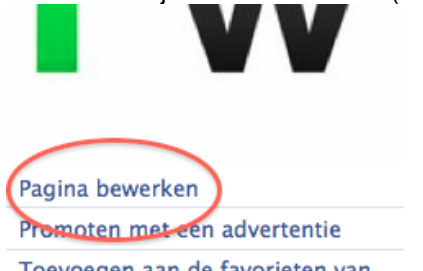

Toevoegen aan de favorieten van mijn pagina

Zorg daarom dat op dit moment in het proces minimaal 1 collega medebeheerder wordt gemaakt. De enige voorwaarde om iemand beheerder te maken, is dat diegene een Facebookaccount heeft, en dat je het aan dat account gekoppelde e-mailadres kent.

### **Een beheerder toevoegen aan je fanpagina**

- Ga naar "Pagina bewerken" (onder de profielafbeelding, alleen zichtbaar voor beheerders).
- In de rechterkolom vind je "Beheerders" en daarachter "Toevoegen".
- In het volgende scherm krijg je de keuze om vrienden te selecteren (contacten van je persoonlijke Facebookaccount) of om beheerders toe te voegen via e-mail.

#### **Je fanpagina vinden**

Je bereikt je pagina overigens vanuit ieder willekeurig Facebookscherm door de naam van de fanpagina in te typen in het zoekscherm dat je bovenaan de pagina vindt als je bent ingelogd.

## *6. Voeg een afbeelding toe*

Als Facebook je paginanaam accepteert, wordt je pagina direct aangemaakt.

Het eerste dat Facebook je vraagt, is om een afbeelding toe te voegen. Omdat de afbeelding ook als avatar/profielafbeelding voor berichten komt te staan, is het handig om te kiezen voor een afbeelding die ook in klein formaat nog herkenbaar is. Als je een foto van een persoon gebruikt, zorg dan voor een close-up.

### **Profielafbeelding: afmetingen**

Het maximale formaat van de profielafbeelding is **200 bij 600 pixels** – je kunt er dus voor kiezen om een soort banner te maken, in plaats van een vierkante afbeelding. Mooie voorbeelden vind je hier: **Coca Cola**: [www.facebook.com/cocacola](http://www.facebook.com/cocacola)

**Roger Federer**: [www.facebook.com/Federer](http://www.facebook.com/Federer) **Phil Collins**: [www.facebook.com/philcollinspage](http://www.facebook.com/philcollinspage)

## *7. Maak een korte profieltekst*

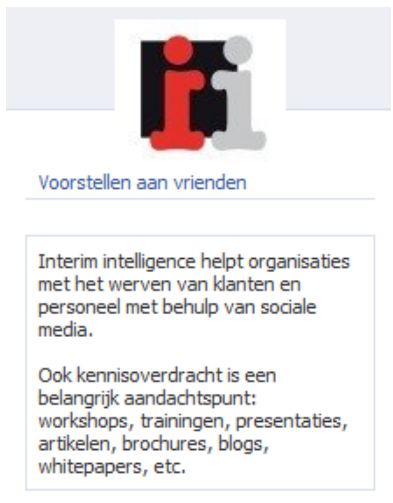

De korte profieltekst onder je profielafbeelding geeft bezoekers snel informatie over je pagina en/of je bedrijf. Het is een tekst die mensen zien, ook als ze niet op bepaalde tabs bovenaan je pagina klikken. Je kunt er dus voor kiezen om hier zaken extra onder de aandacht te brengen.

Je kunt deze tekst zo vaak wijzigen als je wilt en zo op actuele ontwikkelingen binnen je bedrijf inspelen.

## *8. Vul de informatie onder de 'Info' tab in*

De "Info" tab heeft een vast stramien dat afhangt van de paginacategorie die je gekozen hebt (zie stap 4).

Gelukkig heb je onder "Gedetailleerde info" wat meer mogelijkheden om in te vullen wat jij relevant vindt voor je bezoekers. Onder "Website" kun je meerdere links kwijt, onder elkaar. En onder "Algemene informatie" kun je een stuk tekst kwijt naar keuze. Dit kan een lange tekst zijn, maar realiseer je dat Facebook de tekst na ongeveer 10 regels zal afbreken met een "lees meer" link.

**NB**: Je kunt links niet weergeven als andere tekst. Bezoekers zien dus de hele link in plaats van een "mooie" link. Je kunt helaas ook geen omschrijving toevoegen, of "http://" weglaten.

## *9. Claim je eigen Facebook-URL*

Zodra je 25 fans hebt, kun je je eigen Facebook-URL claimen (zoals

[www.facebook.com/frankwatching\)](http://www.facebook.com/frankwatching). Dit is handig voor verwijzingen naar je fanpagina in offline communicatie. Het claimen van je eigen URL doe je hier: [Facebook vanity URL aanvragen.](http://www.facebook.com/username/) Je kunt op deze pagina de URL voor je persoonlijke profiel claimen, of een "gebruikersnaam instellen voor je pagina's".

Let op: Ook hier geldt dat je de gekozen naam later niet meer kunt wijzigen. Ook niet als er spelfouten in staan! Wel kun je, voordat je definitief kiest, verschillende namen invoeren om te zien of ze vrij zijn.

Let op: de eerste optie die je ziet om een naam vast te leggen, is voor je **persoonlijke profiel** (want ook daarvoor kun je een URL instellen)! Om de **naam van je pagina** vast te leggen, moet je iets verder naar beneden op het scherm, naar het drop-down-menu voor "pagina"s".

## *10.Vul je Facebook pagina*

Om je pagina interessant te maken kun je allerlei content toe gaan voegen. Hieronder wat mogelijkheden:

- Zorg voor een aantal **interessante nieuwsberichten**, eventueel met foto"s of links.
- "Like" een aantal interessante pagina"s deze zijn vervolgens te zien in de linkerbalk onder het kopje "**Favoriete pagina's**".
- **Koppel je blog** aan je Facebookpagina: iedere blogupdate wordt dan automatisch als update aan je Facebookpagina toegevoegd (en wordt zo zichtbaar in de nieuwsberichten van je fans).

Dit kan bijvoorbeeld via de applicaties "Networkedblogs" of "RSS Graffiti". Je vindt die via de zoekbalk bovenaan je pagina.

- Zorg voor **foto's**: van medewerkers, producten, evenementen e.d.
- **Voeg tabs (met applicaties) toe** aan je pagina, bijvoorbeeld foto"s, videos, notities, YouTube, een tab voor je e-mailnieuwsbrief. Je kunt maximaal 6 tabs zichtbaar maken op je pagina, de andere tabs worden zichtbaar als iemand op het >>-teken klikt.

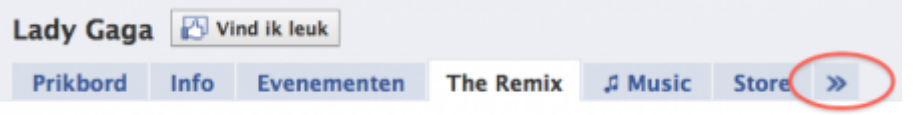

 Je vindt de verschillende applicaties als volgt: *> Pagina bewerken (onder de paginaafbeelding) > Onderaan: 'Meer toepassingen: meer zoeken'*.

### *Waarom een fanpagina en geen persoonlijk profiel?*

Sommige bedrijven gebruiken een persoonlijke profiel in plaats van een fanpagina. Ze doen dit ofwel onder hun eigen naam (ZZP-ers, bijvoorbeeld) of ze gebruiken hun bedrijfsnaam als accountnaam voor hun persoonlijke profiel. Dit is om meerdere redenen *niet* aan te raden:

- Je krijgt, wanneer je vanuit je persoonlijk profiel iemand aan je netwerk toevoegt ("vriend") **toegang tot het persoonlijke profiel** van die persoon. I.v.m. de privacy van je (potentiële) klanten mogelijk niet handig. Het zou voor sommige mensen zelfs reden kunnen zijn om geen 'vriend' ('fan') te worden.
- Een persoonlijk profiel heeft een **maximum van 5.000 vrienden**, daarna wordt de pagina alsnog automatisch omgezet in een fanpagina.
- Je kunt voor een persoonlijk profiel **geen Facebookadvertenties** aanmaken.
- Je kunt voor een persoonlijk profiel **geen statistieken** inzien van bezoekers, groei in aantal fans etc.
- De informatie in persoonlijke profielen is **niet zichtbaar in zoekmachines**. Dat wil zeggen dat alle content die je via je persoonlijke profiel deelt, niet helpt bij je vindbaarheid in Google. De inhoud van fanpagina"s wordt wel door zoekmachines geïndexeerd.
- Omdat het **tegen de regels** van Facebook is om als bedrijf of merk een persoonlijk profiel aan te maken, kan Facebook in zo"n geval het hele profiel (inclusief die 4.999 "vrienden" die je dan misschien al hebt) verwijderen.

### **Omzetten persoonlijk profiel in fanpagina**

Het is niet mogelijk om een persoonlijk profiel om te zetten in een fanpagina. Je kunt wel je "vrienden" uitnodigen om fan te worden van je nieuwe pagina. Onder de profielafbeelding van je fanpagina vind je de mogelijkheid "*Voorstellen aan vrienden*". Je kunt vervolgens selecteren aan wie van je "vrienden" je een bericht wilt sturen met het voorstel om de pagina "leuk te vinden".